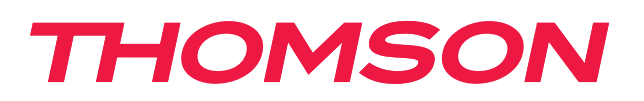

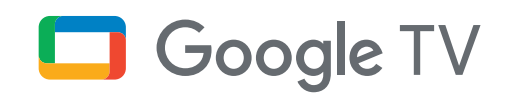

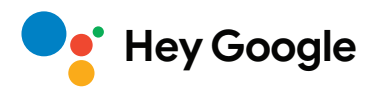

# **Boîte de streaming 240G**

# **4K UHD**

# **Manuel de l'utilisateur**

# **Contenu**

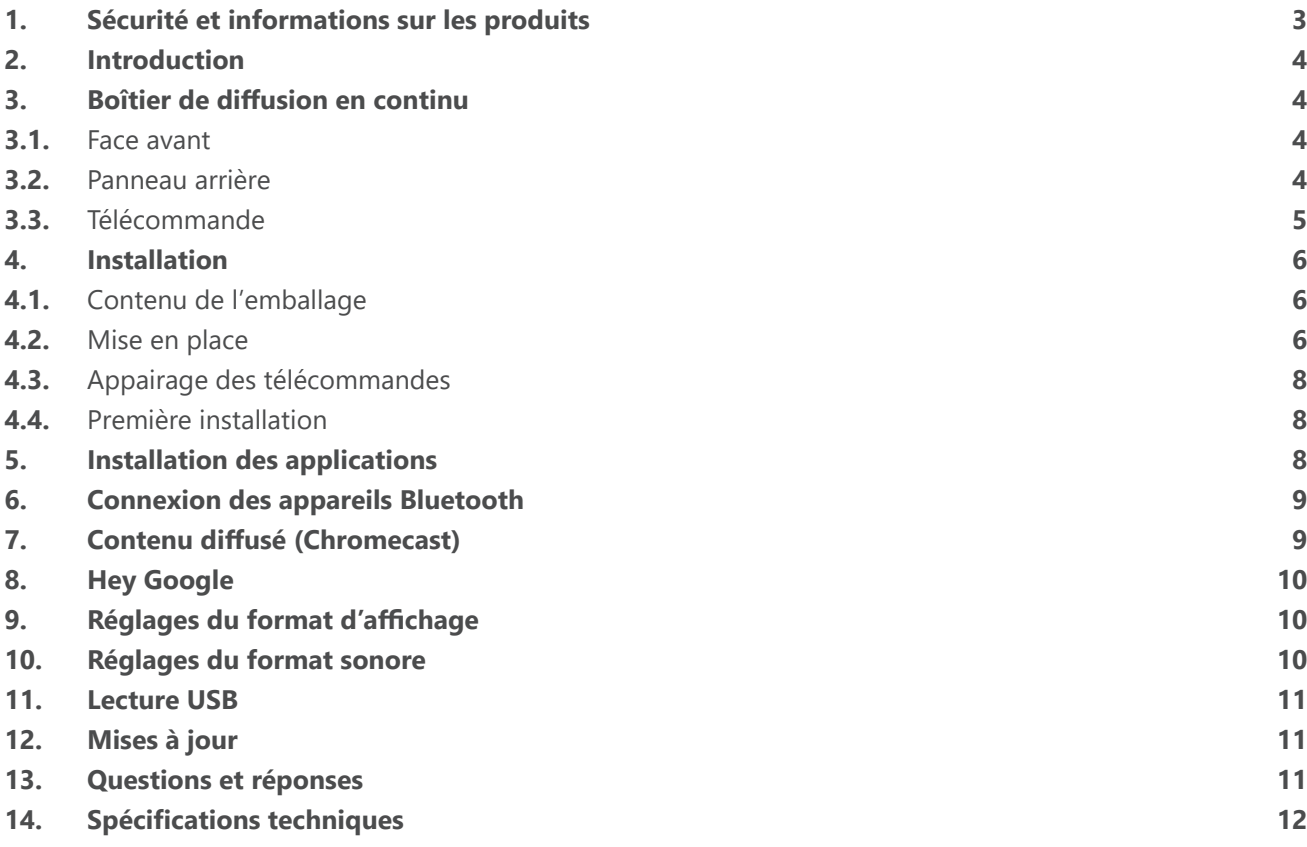

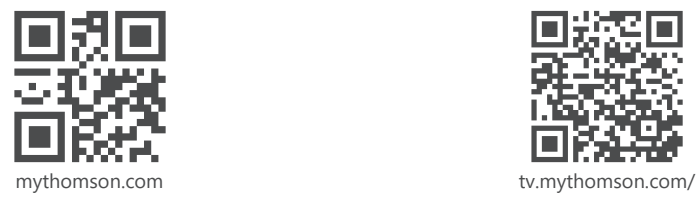

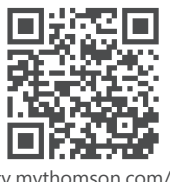

en/Support/FAQs/

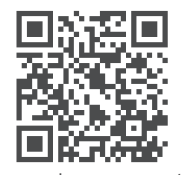

tv.mythomson.com/ Support/Product-Registration/

# <span id="page-2-0"></span>**1. Sécurité et informations sur les produits**

Votre appareil a été soigneusement vérifié et emballé avant d'être expédié. Lors du déballage, assurez-vous que toutes les pièces sont incluses et gardez l'emballage hors de portée des enfants. Nous vous recommandons de conserver le carton pendant la période de garantie, afin que votre appareil soit parfaitement protégé en cas de réparation ou de garantie.

Veuillez lire les instructions avant d'utiliser l'appareil et conservez-les pour une utilisation ultérieure. Le produit doit être installé conformément aux réglementations nationales.

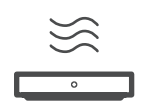

Placez l'appareil dans un endroit bien ventilé, sur une surface plane, ferme et stable.

Débranchez l'appareil en cas de non-utilisation prolongée. Si le cordon d'alimentation est endommagé, il doit être remplacé par l'adaptateur 12 V 1 A. Veuillez contacter le service aprèsvente afin d'éviter tout danger.

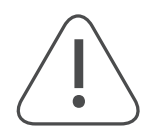

AVIS : Pour éviter tout risque d'électrocution, n'exposez pas cet appareil à la pluie ou à l'humidité et protégez-le des températures élevées, de l'humidité, de l'eau et de la poussière. Ne pas utiliser l'appareil dans des endroits humides ou froids.

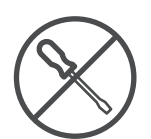

Si l'appareil doit être réparé, veuillez consulter le site web : https://tv.mythomson.com/en/ Support/ et contacter le service après-vente.

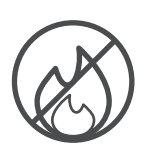

Pour éviter la propagation du feu, éloignez toujours les bougies ou autres flammes nues. Tenir l'appareil à l'écart de la lumière directe du soleil.

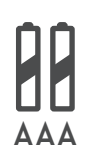

Le remplacement incorrect des piles présente un risque d'explosion. Remplacez-les uniquement par des piles de même type ou de type équivalent. Les piles usagées doivent être éliminées en toute sécurité. Jetez-les dans les poubelles appropriées afin de protéger l'environnement.

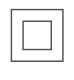

L'équipement portant ce symbole est un appareil électrique de classe II ou à double isolation. Il a été conçu de telle sorte qu'il ne nécessite pas de connexion de sécurité à la terre.

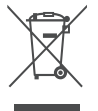

Ce marquage indique que ce produit doit être éliminé correctement dans toute l'UE conformément à la directive 2002/96/CE (DEEE) et ne doit pas être jeté avec les autres déchets ménagers. Veuillez le recycler de manière responsable afin de contribuer à la réutilisation durable des ressources matérielles. Remettez-le à un système de collecte ou contactez le détaillant où vous avez acheté le produit.

Conformément à la loi sur les piles, les utilisateurs finaux sont légalement tenus de rapporter les piles usagées. Ne jetez pas les piles usagées dans les ordures ménagères, mais remettez-les à un système de collecte des piles usagées.

### **Déclaration de conformité simplifiée de l'UE**

Par la présente, StreamView déclare que l'équipement radio type produit dispositif Streaming Box est conforme à la directive 2014/53/UE. Le texte intégral de la déclaration de conformité de l'UE est disponible à l'adresse internet suivante : [tv.mythomson.com/support](http://tv.mythomson.com/support)

Destiné à un usage intérieur uniquement dans les pays membres de l'UE et de l'AELE.

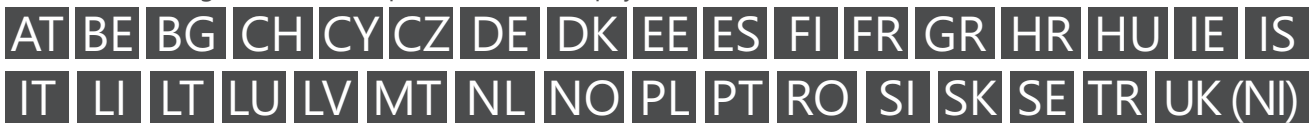

### **Applications et performances**

La vitesse de téléchargement dépend de votre connexion Internet. Certaines applications peuvent ne pas être disponibles dans votre pays ou région. Un abonnement à la diffusion en continu peut être nécessaire. Netflix <span id="page-3-0"></span>est disponible dans certains pays. Plus d'informations sur [www.netflix.com.](http://www.netflix.com/) La disponibilité de la langue pour l'assistant Google dépend de la prise en charge de la recherche vocale Google.

### **Protection des données**

Les fournisseurs d'applications et les fournisseurs de services peuvent collecter et utiliser des données techniques et des informations connexes, y compris, mais sans s'y limiter, des informations techniques sur cet appareil, le système et le logiciel d'application et les périphériques. Ils peuvent utiliser ces informations pour améliorer les produits ou pour fournir des services ou des technologies qui ne vous identifient pas personnellement. En outre, certains services tiers, déjà fournis dans l'appareil ou installés par vous après l'achat du produit, peuvent demander une inscription avec vos données personnelles. Certains services peuvent collecter des données personnelles même sans fournir d'avertissements supplémentaires. StreamView ne peut être tenu responsable d'une éventuelle violation de la protection des données par des services tiers.

## **2. Introduction**

La Thomson Streaming Box 240G transforme votre téléviseur en Smart TV et apporte l'expérience d'Android, connue des téléphones portables, à votre téléviseur. Vous pouvez télécharger des applications, telles que des services de streaming, des jeux, des centres multimédias TV et des milliers d'autres à partir de Google Play. Demandez à Google de trouver rapidement des vidéos sur YouTube, le dernier film à succès, la météo sur Internet ou d'autres contenus. Diffusez vos photos, vos vidéos et votre musique depuis des appareils mobiles vers votre téléviseur grâce à la fonction Chromecast intégrée.

## **3. Boîtier de diffusion en continu**

### **3.1. Face avant**

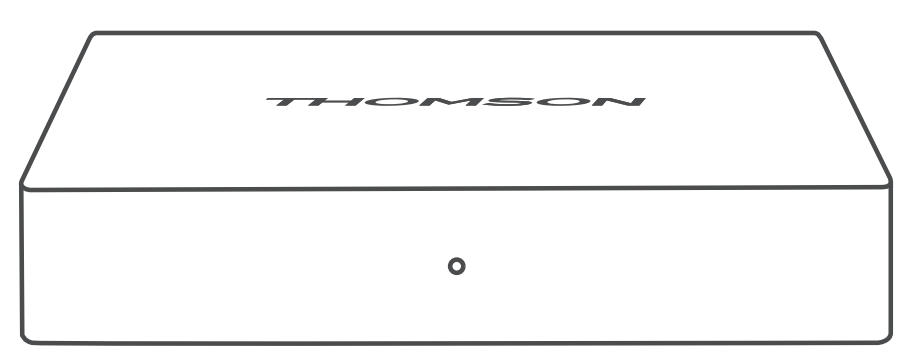

### **3.2. Panneau arrière**

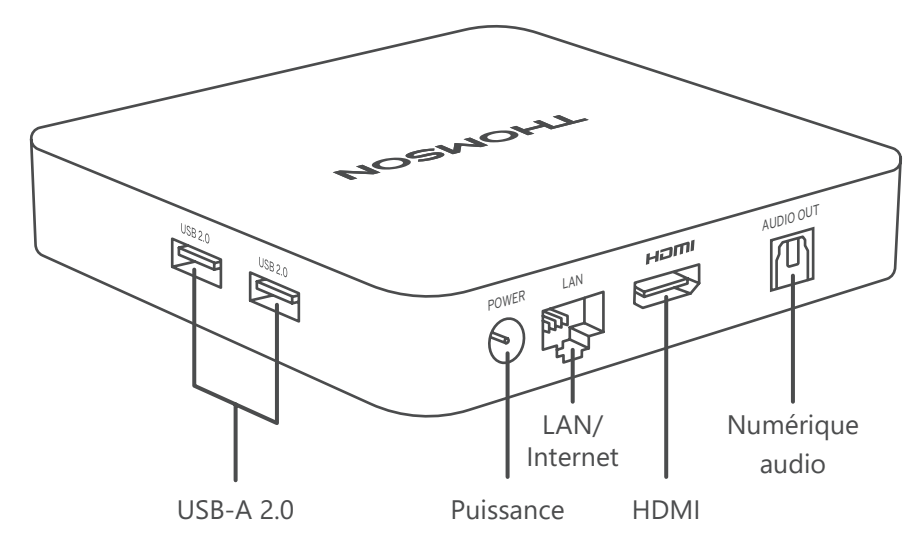

## <span id="page-4-0"></span>**3.3. Télécommande**

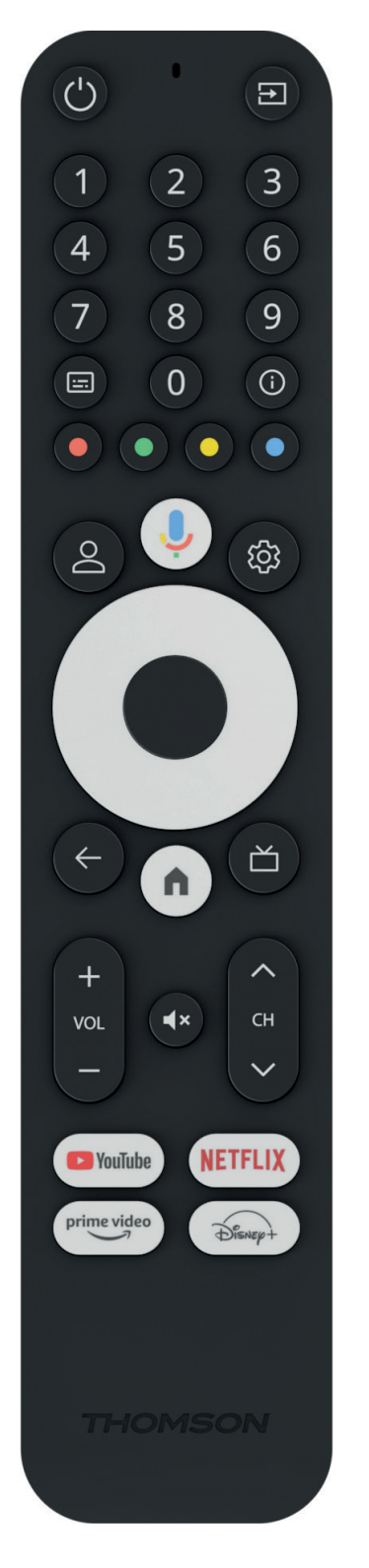

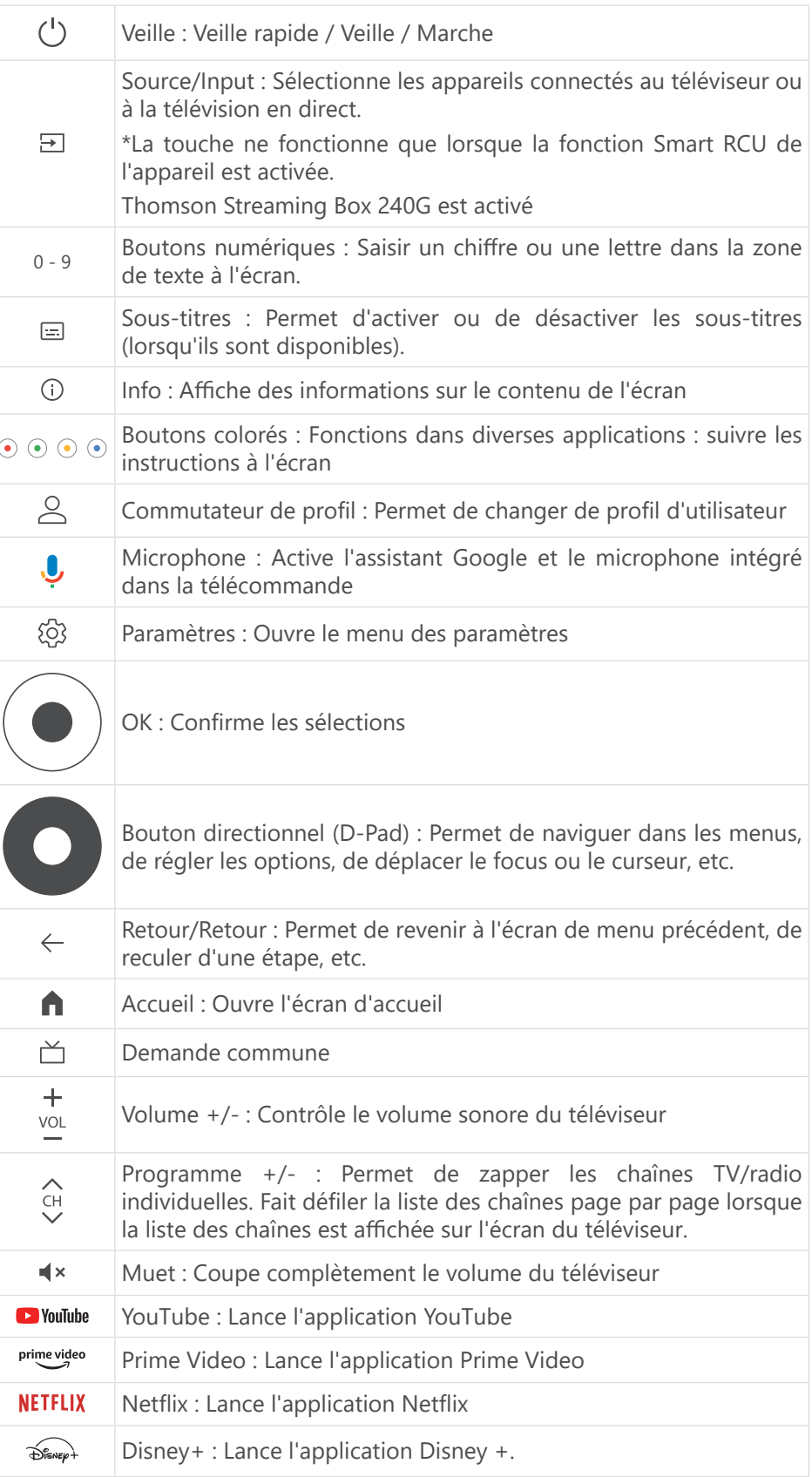

# <span id="page-5-0"></span>**4. Installation**

## **4.1. Contenu de l'emballage**

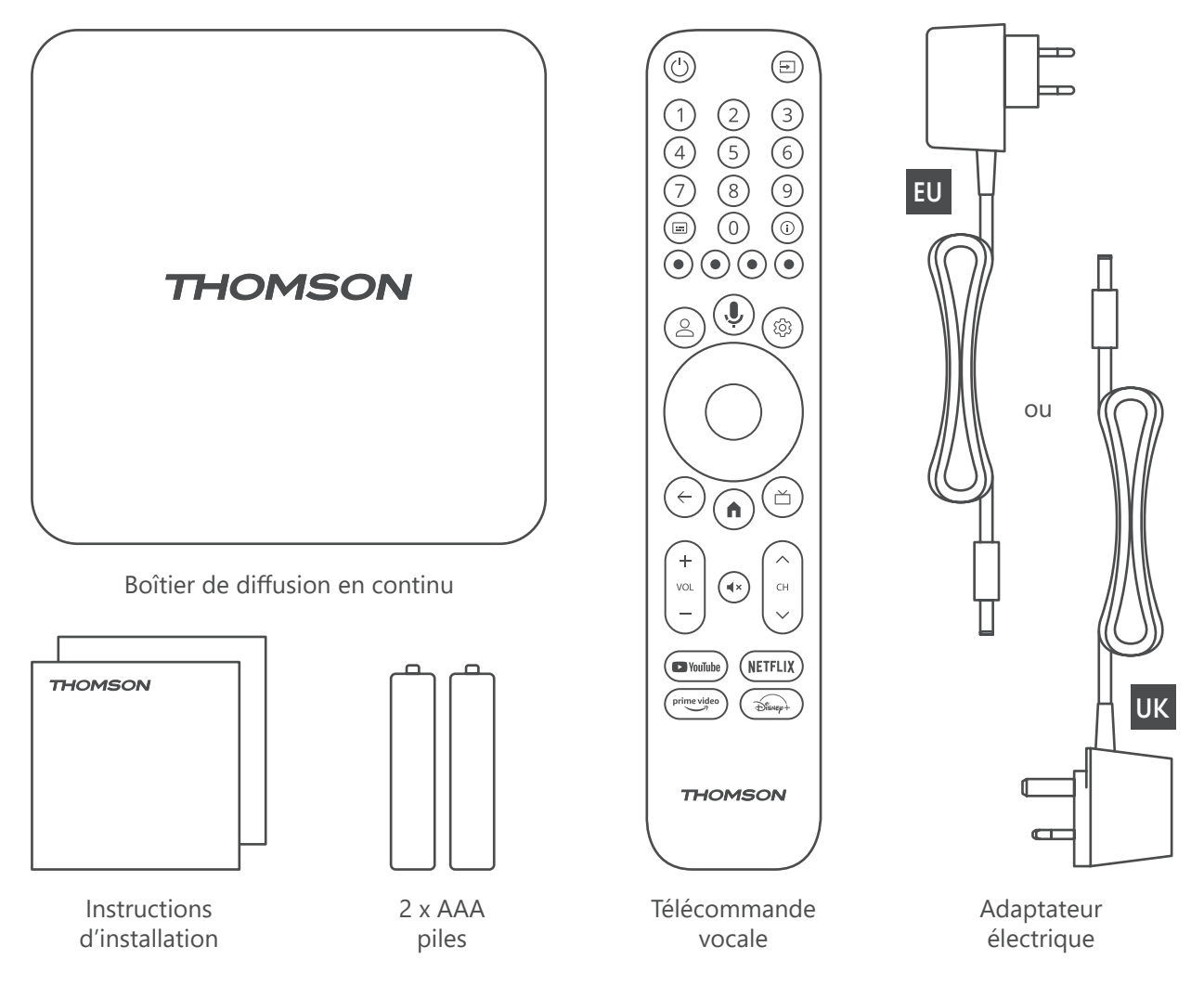

### **4.2. Mise en place**

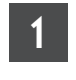

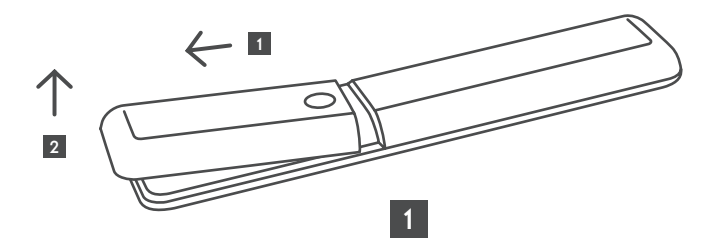

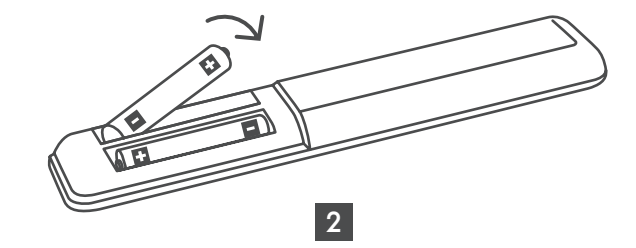

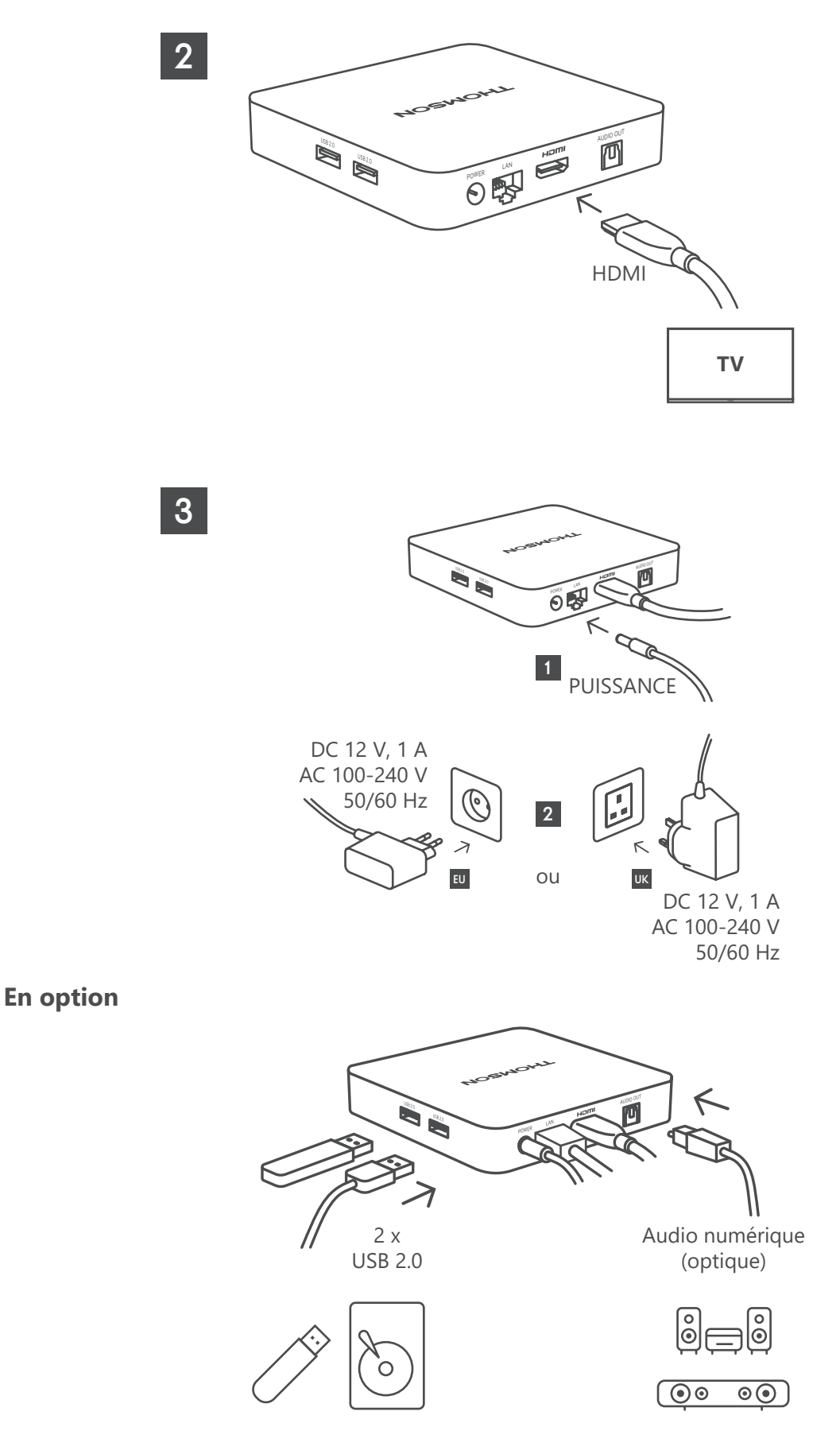

Si vous ne disposez pas d'une connexion Internet via le réseau local, l'installation initiale vous invitera à vous connecter à Internet via le réseau local sans fil (WLAN).

### <span id="page-7-0"></span>**4.3. Appairage des télécommandes**

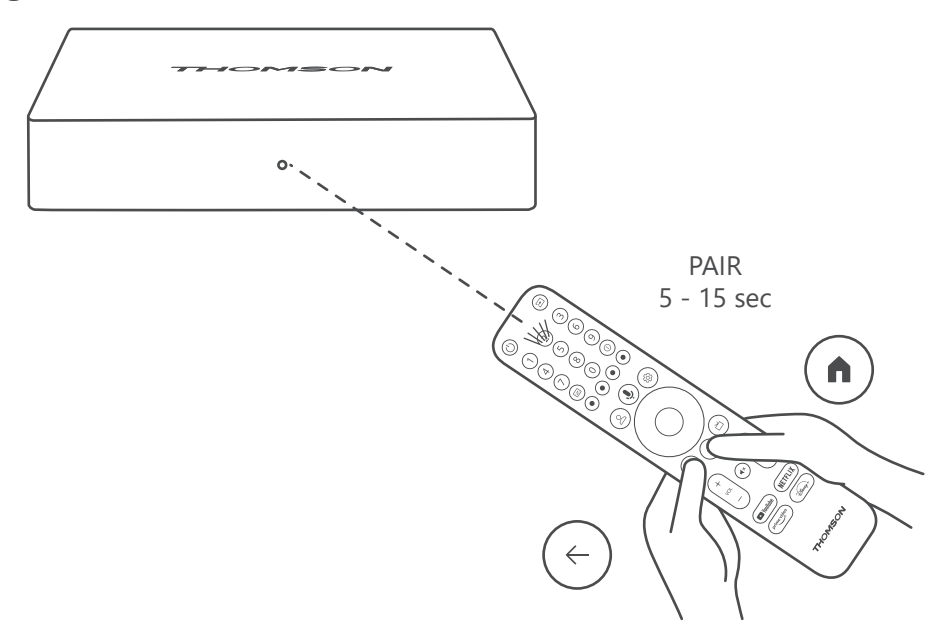

Allumez le téléviseur et le boîtier de diffusion en continu et suivez les instructions à l'écran pour appairer la télécommande.

### **4.4. Première installation**

Après avoir apparié la télécommande, sélectionnez la langue d'installation et votre région, puis suivez les instructions d'installation qui s'affichent à l'écran.

Vous pouvez configurer votre Thomson Streaming Box 240G via l'application Google Home sur votre mobile (téléphone ou) ou manuellement en sélectionnant l'option «Set up on TV instead» en bas de l'écran.

Remarque :

Un compte Google est nécessaire pour configurer la Thomson Streaming Box 240G.

Vous devez être connecté à votre compte Google pour accéder au Google Play Store, à Hey Google et à vos applications préférées. les applications de diffusion en continu.

Si vous n'avez pas de compte Google ou si vous souhaitez créer un compte partagé, vous devez l'enregistrer avant d'installer la Thomson Streaming Box 240G sur votre ordinateur ou votre smartphone.

Vous pouvez créer un compte Google en visitant le site web suivant :

https://accounts.google.com/signup

Une fois l'installation initiale de votre périphérique de diffusion en continu Thomson terminée, l'écran d'accueil de Google TV s'affiche affichée.

Veuillez noter que les illustrations des écrans de menu figurant dans ce guide de l'utilisateur sont fournies à titre de référence uniquement et qu'elles ne peuvent pas être modifiées sans l'accord de l'utilisateur peut différer dans votre pays.

# **5. Installation des applications**

Vous avez accès à des milliers d'applications dans la boutique Google Play, prêtes à être téléchargées. Vous pouvez installer en suivant les étapes ci-dessous :

- 1. Sélectionnez Menu Apps sur l'écran d'accueil.
- 2. Sélectionnez le champ Rechercher des applications et des jeux et saisissez le nom de l'application que vous souhaitez télécharger.

<span id="page-8-0"></span>Le menu de l'écran d'accueil des applications comporte également divers sous-menus tels que Vos applications, Catégories d'applications, Apps de mes autres appareils, les applications vedettes et autres qui facilitent votre sélection et l'installation d'applications.

Remarque : certaines applications ne fonctionnent que dans votre propre réseau. Ces applications ne sont pas des services internet ouverts, mais uniquement des services internes pour plusieurs téléviseurs au sein d'un même foyer. Le fonctionnement de ces applications peut donc être déterminé par votre opérateur IP TV ou réseau.

Certaines applications peuvent être téléchargées en fonction de la géolocalisation.

Cela signifie que les applications dépendantes de la géolocalisation ne sont disponibles que dans le Google Play store conformément aux règles de géolocalisation et ne peuvent pas être téléchargées et installées dans d'autres pays.

Certaines applications disponibles pour les appareils mobiles tels que les téléphones portables et les tablettes ne sont pas autorisées pour des raisons juridiques disponible en téléchargement sur les appareils Google TV.

## **6. Connexion des appareils Bluetooth**

#### **Télécommandes et accessoires**

Dans ce menu, vous pouvez connecter des appareils audio tels que des écouteurs et des haut-parleurs, ainsi que des appareils d'entrée tels que des manettes de jeu, une souris ou un clavier via Bluetooth à la Thomson Streaming Box 240G. Vous pouvez également configurer la télécommande de manière à pouvoir contrôler la mise sous/hors tension, le volume +/- ou la sélection d'entrée des appareils connectés (TV, récepteur AV ou barre de son) à l'aide de la télécommande Thomson. Appuyez sur le bouton de la télécommande et sur OK pour ouvrir le menu Paramètres. Sélectionnez Bluetooth et appuyez sur OK.

#### **Paire d'accessoires**

Assurez-vous que le mode d'appairage Bluetooth est activé sur l'appareil que vous souhaitez connecter à la Thomson Streaming Box 240G. Sélectionnez l'option Menu Pair accessory et appuyez sur OK. Le périphérique Bluetooth sera répertorié sur le côté droit. Sélectionnez l'appareil et appuyez sur OK pour lancer le processus d'appairage.

#### **Accessoires**

Dans le menu, vous pouvez gérer les appareils connectés par Bluetooth, tels que la télécommande.

#### **Télécommande**

Sélectionnez l'option Menu Configurer les boutons de la télécommande et appuyez sur OK. Il y a deux sousmenus dans les boutons de la télécommande Set up menu :

#### **Dispositifs**

Sélectionnez Ajouter un appareil et appuyez sur OK. Sélectionnez l'appareil que vous souhaitez contrôler avec la télécommande Thomson, le téléviseur, la barre de son ou le récepteur AV et appuyez sur OK. Sélectionnez Marque de votre appareil dans la liste et appuyez sur OK. Sélectionnez les options de contrôle que vous souhaitez utiliser avec la télécommande Thomson et suivez les instructions sur l'écran du téléviseur.

#### **Boutons de la télécommande**

Ce sous-menu vous permet de configurer le fonctionnement de votre télécommande Thomson. Vous pouvez définir les fonctions que vous souhaitez continuer à utiliser avec la télécommande d'origine de l'appareil connecté (téléviseur, récepteur AV ou barre de son) et celles que vous souhaitez utiliser avec la télécommande Thomson.

# **7. Contenu diffusé (Chromecast)**

La Thomson Streaming Box 240G intègre Chromecast. Vous pouvez diffuser des vidéos, de la musique ou d'autres contenus à partir de votre téléphone intelligent, votre tablette ou votre ordinateur à votre téléviseur.

1. Veuillez vous assurer que votre téléphone, tablette ou ordinateur se trouve dans le même réseau que votre Thomson 240G.

- <span id="page-9-0"></span>2. Ouvrez l'application qui prend en charge la diffusion, par exemple YouTube.
- 3. Sélectionnez la vidéo et cliquez sur l'icône de diffusion.
- 4. Sélectionnez le Thomson 240G et appuyez sur OK.

La lecture démarre automatiquement. Veuillez noter que toutes les applications de streaming vidéo ne prennent pas en charge la fonction Chromecast.

# **8. Hey Google**

La Thomson Streaming Box 240G prend en charge la fonction Hey Google. Hey Google peut être utilisé pour effectuer diverses opérations, telles que le réglage du volume en pourcentage, la mise en sourdine et la réactivation du volume ou l'ouverture de diverses applications. Vous pouvez rechercher diverses informations sur Internet, telles que «Quel temps fera-t-il demain ?», ou rechercher des films, des séries ou des vidéos dans des applications de services de diffusion en continu telles que Netflix, Prime Video, Disney+ ou YouTube.

# **9. Réglages du format d'affichage**

Appuyez sur le bouton Paramètres de votre télécommande ou sélectionnez l'icône Paramètres sur l'écran d'accueil et ouvrez Affichage et son -> Paramètres d'affichage avancés.

La sélection du format d'affichage par défaut dans le menu Affichage et son est Automatique. Les formats d'affichage suivants sont disponibles :

#### **Automatique :**

Si vous sélectionnez le paramètre Format d'affichage automatique, le système permet aux applications installées d'ajuster automatiquement le format HDR à votre périphérique d'affichage. Avec cette option, toutes les applications affichent automatiquement le contenu vidéo dans le format vidéo optimal, mais pas dans la meilleure qualité.

#### **Manuel :**

Si cette option est sélectionnée, vous pouvez désactiver manuellement les formats HDR qui sont pris en charge par vos appareils de lecture et qui peuvent causer des problèmes de lecture. Les formats HDR qui ne sont pas pris en charge par votre appareil de lecture seront affichés sous «formats non pris en charge» et ne pourront pas être activés de force. Les applications installées peuvent sélectionner automatiquement un format vidéo qui ne sera pas affiché avec la meilleure qualité vidéo.

# **10. Réglages du format sonore**

La sélection automatique du format par défaut est définie dans le menu Affichage et son de la Thomson Streaming Box 240G.

En fonction de l'appareil connecté à la Thomson Streaming Box 240G ou de la source de lecture de l'application, vous pouvez régler le format optimal de la lecture du son dans le menu Paramètres sonores. Appuyez sur le bouton Paramètres de votre télécommande ou sélectionnez l'icône Paramètres sur l'écran d'accueil et ouvrez Affichage et son -> Paramètres sonores avancés.

Les paramètres de format sonore suivants sont disponibles :

#### **Automatique :**

En utilisant cette option de lecture du son, la Thomson Streaming Box 240G via un câble HDMI ou un câble optique audio numérique Toslink détectera le meilleur format sonore que l'appareil connecté peut prendre en charge et ajustera les caractéristiques de lecture du son en fonction de l'appareil connecté. Cette option de réglage du format sonore est recommandée.

#### **Aucun :**

En utilisant cette option de lecture du son, la Thomson Streaming Box 240G ne diffusera pas de son surround sur le câble HDMI ou le câble Toslink optique audio numérique connecté. Cette option est recommandée si vous souhaitez utiliser un convertisseur audio numérique (DAC) pour convertir l'audio numérique de la Thomson Streaming Box 240G en audio analogique ou si votre appareil connecté ne peut pas prendre en charge la lecture du son numérique.

#### <span id="page-10-0"></span>**Manuel :**

Activez ou désactivez sélectivement chaque format pris en charge par cet appareil, quel que soit le format pris en charge par votre périphérique de sortie audio.

# **11. Lecture USB**

#### **Fonctionnement des périphériques de stockage USB externes**

Connectez un lecteur USB externe (flash USB ou disque dur externe) à l'un des ports USB-A de la Thomson Streaming Box 240G.

Lorsque vous connectez le périphérique de stockage USB, appuyez sur la touche **HOME** pour afficher les options. Vous pouvez lire le le contenu multimédia stocké sur le dispositif de stockage ou étendre la capacité de stockage interne du Thomson 240G.

#### **Lire des fichiers multimédias à partir d'un périphérique de stockage externe :**

Téléchargez une application de lecture multimédia, VLC pour Android, Sun player, ou autre, depuis Google Play. Lancez l'application installée et sélectionnez le fichier que vous souhaitez lire.

#### **Extension de la capacité de stockage interne de la Thomson 240G :**

Après avoir connecté le périphérique de stockage USB, appuyez sur la touche House de la télécommande et maintenez-la enfoncée. Sélectionnez l'option «**Set up as device storage**» et suivez les instructions à l'écran.

Vous pouvez également effectuer la même opération à partir du menu **Paramètres.**

### **Paramètres / Système / Stockage / Disque / Supprimer et formater comme périphérique de stockage**

Remarque : le périphérique de stockage USB connecté doit être formaté en exFAT.

# **12. Mises à jour**

La mise à jour du logiciel de la Thomson Streaming Box 240G se fait automatiquement. Si des mises à jour sont disponibles pour les applications installées ou le système d'exploitation, vous recevrez une notification sur l'écran d'accueil. Sélectionnez la notification et appuyez sur le bouton OK pour la lire.

# **13. Questions et réponses**

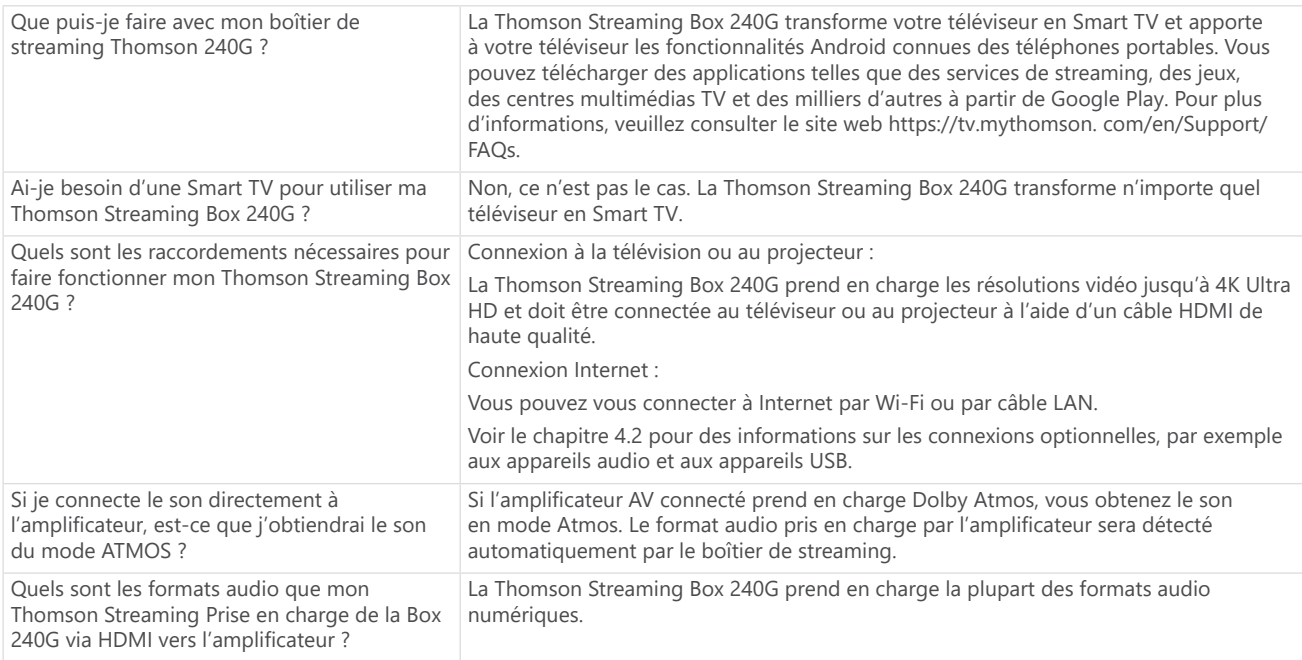

<span id="page-11-0"></span>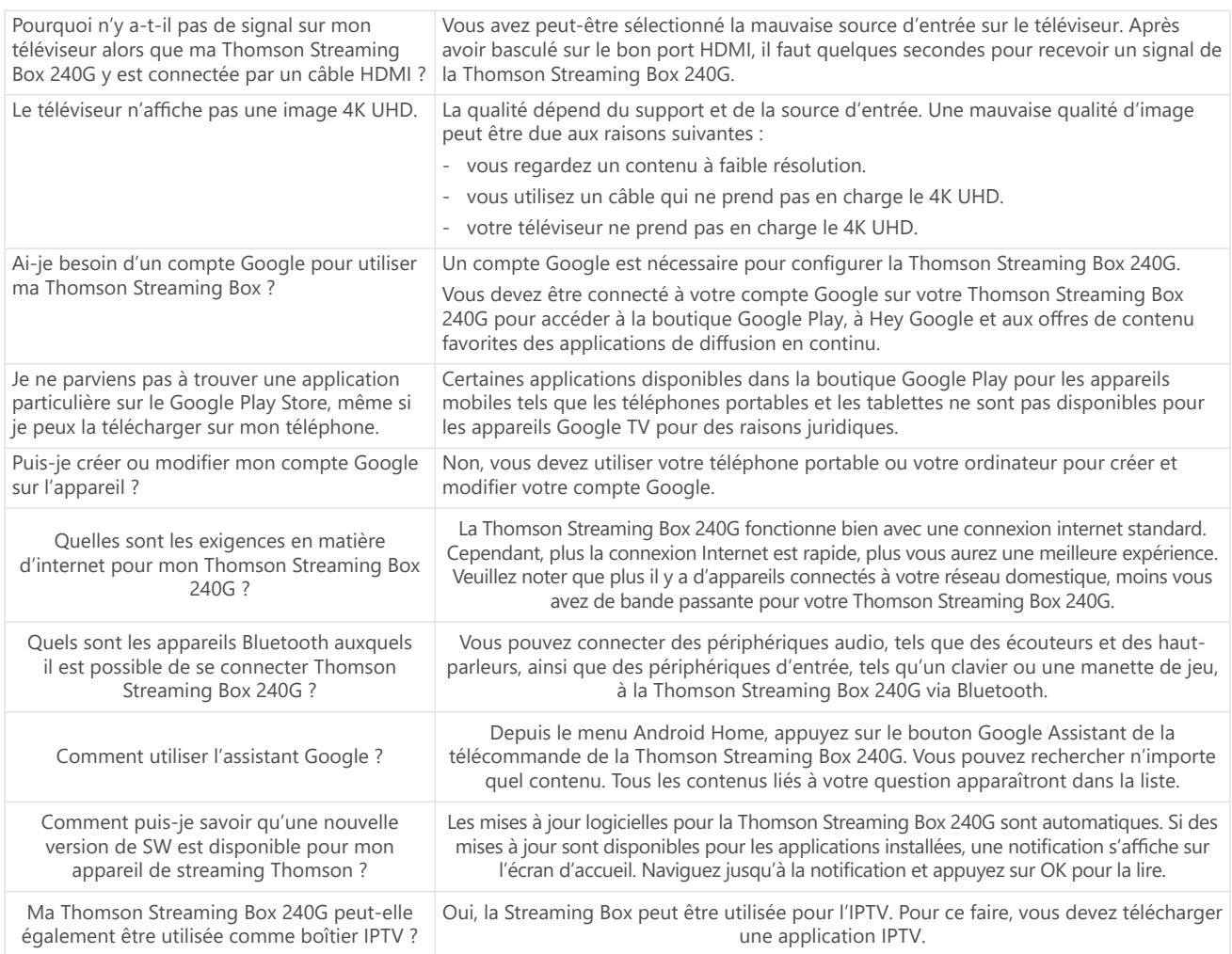

# **14. Spécifications techniques**

### **Audio et vidéo**

Résolution d'affichage : 4K Ultra HD Résolution vidéo : 4Kx2K@60fps, 1080p, 1080i, 720p, 576p, 576i, 480p, 480i Décodage audio : Dolby Digital Plus et Dolby Atmos

### **Système et mémoire**

Système d'exploitation : Google TV Chipset : Amlogic S905Y4 CPU : Quadricœur Cortex-A35 GPU : ARM Mali-G31 MP2 SDRAM : DDR2 GB Flash eMMC 8 GB

### **Ports**

HDMI Port USB 2.0 (5 V, max. 500 mA) Audio (optique) Ethernet (RJ-45)

### **Connectivité sans fil**

Wi-Fi intégré : 802.11 b/g/n/a/ac 2,4 GHz / 5 GHz 2T2R Bluetooth : 5.0

### **Compatibilité**

TV HD, FHD et UHD avec port compatible HDMI ou AV Clavier Bluetooth Contrôleur de jeu Bluetooth

### **Données générales**

Alimentation électrique : AC 100 - 240 V AC  $\sim$  50/60 Hz Tension d'entrée : Adaptateur électrique DC 12 V⎓ 1 A Consommation électrique en fonctionnement : max. 12 W Consommation électrique en veille : 0,5 W Température de fonctionnement : 0 ~ +50 °C Température de stockage : -20 ~ +70 °C Dimensions (L x P x H en mm) : 112 x 112 x 24 Poids (en kg) : 0.35

## **Licences**

Ce produit est concédé sous licence du portefeuille de brevets AVC pour l'usage personnel et non commercial d'un consommateur pour (i) encoder de la vidéo conformément à la norme AVC («VIDÉO AVC») et/ou (ii) décoder de la vidéo AVC qui a été encodée par un consommateur engagé dans une activité personnelle et non commerciale et/ou qui a été obtenue auprès d'un fournisseur de vidéo licencié pour fournir de la vidéo AVC. Aucune licence n'est accordée ou n'est implicite pour toute autre utilisation. Des informations supplémentaires peuvent être obtenues auprès de MPEG LA, L.L.C. voir [http://www.mpegla.com](http://www.mpegla.com/) Ce produit contient un ou plusieurs programmes protégés par les lois internationales et américaines sur les droits d'auteur en tant qu'œuvres non publiées.

Ils sont confidentiels et exclusifs à Dolby Laboratories. Leur reproduction ou leur divulgation, en tout ou en partie, ou la production de travaux dérivés sans l'autorisation expresse de Dolby Laboratories est interdite. Copyright 2012-2021 par Dolby Laboratories. Tous droits réservés. Sous réserve de modifications. En raison de la recherche et du développement continus, les spécifications techniques, la conception et l'apparence des produits peuvent changer. Google, Android TV, Google Play, YouTube, Chromecast et autres marques et logos associés sont des marques déposées de Google LLC. Netflix est une marque déposée de Netflix, Inc. Wi-Fi est une marque déposée de Wi-Fi Alliance®. Les termes HDMI et HDMI High-Definition Multimedia Interface, ainsi que le logo HDMI sont des marques commerciales ou des marques déposées de HDMI Licensing Administrator, Inc. aux États-Unis et dans d'autres pays. Dolby, Dolby Vision, Dolby Audio et le symbole du double D sont des marques commerciales de Dolby Laboratories Licensing Corporation. Fabriqué sous licence de Dolby Laboratories. Pour les brevets DTS, voir http:// patents.dts.com. Tous les noms de produits sont des marques commerciales ou des marques déposées de leurs propriétaires respectifs.

2023 StreamView GmbH, Franz-Josefs-Kai 1, 1010 Vienne, Autriche. Tous droits réservés. Thomson est une marque déposée de Thomson Corporation, utilisée sous licence par StreamView GmbH.